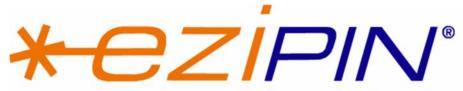

# Prepaid made easy

# **K23 Quick Reference Guide: Daybreak**

#### Making a sale:

- 1. Enter "User ID" [2 digits] and press OK
- 2. Enter "Password" [4 digits] and press OK
- 3. Select a category using the button and press OK

\*Mobile [1], Phone Cards [2], Online Services [3], Ezipin Demo [4], Mobile Services [5] and Financial +Fee [6]

- 4. Select the product desired using the button and press OK
- 5. Select the denomination of the chosen product using the button and press OK
- Tear off the barcode receipt and process the payment (Note: this is the last chance you will have to cancel the transaction – To
  - "cancel" transaction press the red "button above the screen)
- 7. To confirm product and payment press OK
- 8. Wait for printout, then provide voucher to the customer

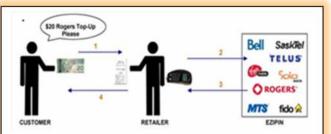

- 1 Customer requests desired product and gives you their money
- You follow the steps above to make a sale
- 3 The Ezipin machine will print out the chosen product
- Give the printout to the customer

Congratulations! You have just made a sale!

# **Printing Reports:**

- Press the "Function Key" located above the screen
- 2. Enter "User ID" [2 digits] press OK
- 3. Enter "Password" [4 digits] press OK
- 4. Select Option 1 "Reports" press OK
- 5. Select option 1 "Totals" press OK
  - i. Daily Totals (previous 6 days)
  - ii. TXN History (last 100 transactions)
  - Shift Reports (shows vouchers purchased)
- 6. Select option 2 "Config" press OK
  - i. Product List (detailed list of all products available)
- 7. Select which report you require and press OK

#### Profile Maintenance:

Profile maintenance is a tool used to update your K23 terminal. Profile Maintenance is used to change the terminal date (real time) or to update the products in the product list.

- Press the "Function Key" located above the screen
- 2. Enter "Used ID" [2 digits] press OK
- 3. Enter "Password" [4 digits] press OK
- 4. Using the button select option 5 "Maintenance" and press OK
- 5. Select option 1 "Profile Update" and press OK
- 6. Using ♥ button select YES

\*Profile Maintenance will generally take 10-15 minutes and requires uninterrupted communication with the phone line

# K23 Quick Reference Guide: Daybreak Cont.

#### Add a new user:

- 1. Press the "Function Key" located above the screen
- 2. Enter "User ID" [2 digits] press OK
- 3. Enter "Password" [4 digits] press OK
- 4. Using the button select option 4 "Users"
- 5. Select option 1 "Add User" press OK
- Enter new "ID" [2 digits] press OK
- Using **U** button select "Admin" or
- 8. Enter user name i.e. Bob press OK
- 9. Enter "User Password" [4 digits] press
- 10. Confirm press OK

#### Error Codes:

#### C3 Error

This error indicates "no dial tone"

#### Solution

- Check phone line (is it plugged in?)
- Unplug Power supply and reboot
- Try a different phone line (i.e. Fax)
- Take terminal home and test it
- Have the lines tested by the provider

## Printer Offline

This error indicated the printer is not connecting properly

#### Solution

- Make sure the light is green (on front)
- Press power button to turn ON
- Make sure paper was put in properly
- Unplug the power supply and reboot
- Verify that the roller is clean and the lens is not blocked by dirt or debris
- If your printer has a green clip make sure it is in place (inside beside the roller)

## How do I get help?

Contact Help Desk

Phone: (613) 831 6877 or (888) 439 4746

Email: helpdesk@ezipin.ca

Fax: (613) 831 6678 or (888) 394 7463

We are available 24/7 for bilingual customer support

## How to change the language:

- 1. Press the "Function Key" above the screen
- Enter "User ID" [2 digits] press OK
- 3. Enter "Password" [4 digits] Press OK
- Using the button select option 5 "Maintenance" and press OK
- Using the button select option 5 "Language" and press OK
- Select option 1 for English or option 2 for French – press 1 or 2
- Using **U** button select YES to confirm action

Changing the language will be effective immediately

## Error Codes Cont.:

#### Application 07

This error indicates an interruption

#### Solution

- Unplug all wires from the printer and plug the pin pad and power supply back in (leave phone wire unplugged)
- If screen says EZIPIN plug phone line back
- If screen shows App07 error hard reboot

(holding down or button)

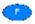

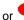